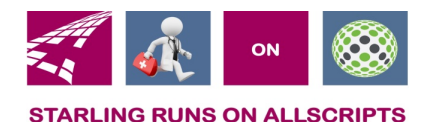

# Clicks and Tricks from EHR

#### **April 2019 Volume 2, Number 3**

## **In This Issue**

- What's new in EHR
- Tip of the month
- Click of the month

#### **Who's in EHR:**

Mary Kurlick Elizabeth Loney Dawn Petersen Christine Leatherwood Peter Viglietta Derek Mullen Kara Olson

### **How to Contact Us**

Email: EHRTeam@starlingphysicians.com Task: EHR Help Desk Call: ext 9801

# **HAPPY SPRING!!**

Remember if you have an ALLSCRIPTS question to call the EHR Dept. ext 9801 or email EHRTeam@starlingphysicians.com

# Trick of the Month:

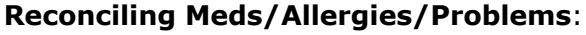

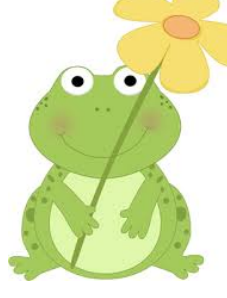

All Medications, Allergies and Problems need to be reconciled during the patient's visit by either the provider or the MA. Once all the information has been reviewed, updated and the unverified items have been added or removed, click the

**Rec: 24May2018 Reconcile button** for that section. It will then update to the current date.

If you are unable to reconcile there could still be items that have not been verified and they are hiding. Sometimes you will see *(show potential duplicates)* to the right of the reconcile button or you can right click in the section and select *show potential duplicates* from the menu. These are usually items that have come over electronically from the hospital or other providers and are hiding. Once all the items have been verified or removed in that section click the *Reconcile button* in the top banner of that section. Once this has been clicked it will show the current date.

In the right click menu there is also a Reconcile Hx option. This will show you who reconciled and when.

# Click of the Month:

#### **Medication Formulary:**

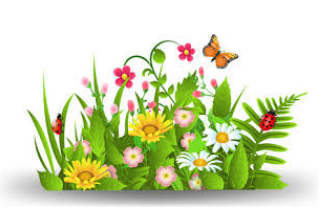

There is a new updated Medication Formulary with some enhancements. When writing a prescription there are a couple different faces you might see based on the Pharmacy Benefit Plan for that patient. If you see a  $\bigcirc$  Green Smiley face with a number. That means the medication is covered under the patient's plan. The number next to this identifies the Preference level and the higher the number the better.

The  $\Theta$  Orange face indicates a less preferred medication. And the  $\Theta$ Red sad face indicates the medication is not covered. If you get the  $\bigcirc$ 

Red sad face click on the check box to the left of it and another window will open. The window that will open will provide you with alternative medications that are covered under the patient's plan. These are not just the Generic or Brand name medications like you see in the Medication Details window they are alternatives covered by the patient's insurance plan.

**Documenting FMH Refusal:** If a patient refuses to join FMH you will need to document this in the patient account. This is done in the  $\blacksquare$  in the patient banner. In the Demographics section of the window that opens you will see Portal Status from the drop down select Patient Refused Another window will then open and you will need to record if the FMH education was provided to the patient or not for the current date of service. Once you click OK it will record the date, time and user. This needs to be done for every appointment that they have and refuse to join. For the future appointments if the status is already set to Refused just click the **Provide Access Instructions** button to open the window to document if the education was provided. Click OK and the date, time and user will e recorded.